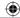

# **BELKIN**®

# Wireless Desktop 280

# **BELKIN**®

www.belkin.com

#### Belkin Tech Support

US: 800-223-5546, ext. 2263 310-898-1100, ext. 2263 Europe: 00 800 223 55 460 Australia: 1800 235 546

New Zealand: 0800 235 546

### **Belkin Corporation**

501 West Walnut Street Compton, CA 90220-5221, USA 310-898-1100 310-898-1111 fax

#### Belkin Ltd.

Express Business Park, Shipton Way Rushden, NN10 6GL, United Kingdom +44 (0) 1933 35 2000 +44 (0) 1933 31 2000 fax

### Belkin B.V.

Boeing Avenue 333 1119 PH Schiphol-Rijk, The Netherlands +31 (0) 20 654 7300 +31 (0) 20 654 7349 fax

#### Belkin Ltd.

7 Bowen Crescent, West Gosford NSW 2250, Australia +61 (0) 2 4372 8600 +61 (0) 2 4372 8603 fax

© 2005 Belkin Corporation. All rights reserved. All trade names are registered trademarks of respective manufacturers listed.

P74834uk

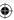

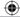

# **BELKIN**<sub>®</sub> Wireless Desktop 280

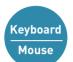

Discover easy Internet and multimedia functionality with wireless convenience

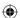

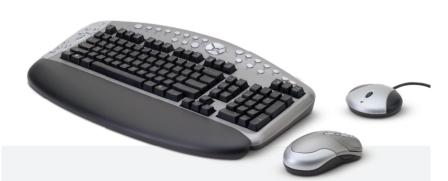

# **User Manual**

F8E860-BNDL

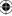

### **Table of Contents**

# **Table of Contents**

| 1. | Introduction                        | 1  |
|----|-------------------------------------|----|
|    | Package Contents                    | 2  |
|    | Software Compatibility              | 2  |
| 2. | Quick Setup                         | 3  |
|    | For PS/2 Connections                | 3  |
|    | For USB Connections                 | 4  |
| 3. | Software Driver Installation        | 5  |
|    | For Windows 98 SE, 2000, Me, and XP | 5  |
| 4. | About your Belkin Software          | 6  |
|    | For the Keyboard                    | 6  |
|    | Office Hot Key Features             | 6  |
|    | Keyboard Hot Key Features           | 9  |
|    | For the Mouse                       | 12 |
| 5. | Troubleshooting                     | 15 |
| 4  | Information                         | 17 |

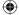

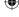

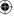

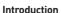

Congratulations and thank you for purchasing the Wireless Desktop 280 by Belkin. We appreciate your business and we are sure you will enjoy years of reliable use with these high-quality input devices.

Although the Wireless Desktop 280 will function out-of-the-box as a Human Interface Device (HID) or standard PS/2 keyboard and mouse, for advanced programmability and functionality we recommend that you use the included software. This will give you added flexibility and allow you to customize your settings and reassign keys to fit your preference.

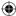

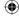

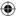

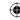

# **Package Contents**

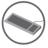

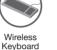

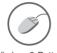

Wireless 8-Button Optical Mouse

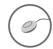

USB and PS/2 Receiver

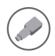

PS/2 Adapter

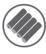

4 AA Alkaline **Batteries** 

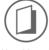

User Manual

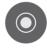

CD Software Driver

# **Software Compatibility**

| Windows® OS<br>for USB interface: | Windows XP, Me, 2000, 98 SE |
|-----------------------------------|-----------------------------|
| Windows OS for PS/2 interface:    | Windows XP, Me, 2000, 98 SE |

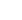

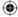

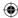

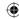

# For PS/2 Connections

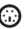

- Be sure that your computer is powered off.
- 2. Connect the receiver to your computer's PS/2 ports. The receiver has a two-headed connector for the keyboard and mouse connection (purple is for the keyboard and the USB connection, and the green adapter is for the mouse). There is also a diagram on

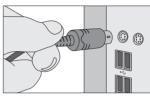

Fig. 1

the top connector for identification. Your computer will either have a matching color scheme or an illustration next to the port, or both (See Fig. 1).

- 3. Install the batteries into your keyboard and mouse. Please make sure you follow the diagram on the inside of the battery compartment to ensure that you install them correctly.
- 4. Power on your computer.
- The receiver automatically scans for and synchronizes the keyboard and mouse when you power on the computer. Your keyboard and mouse should now be functioning.
- If synchronizing does not occur automatically, please refer to the information on "Synchronizing" in the Troubleshooting section at the end of this User Manual.

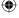

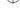

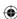

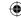

### For USB Connections

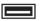

- Be sure that your computer is powered on. If you are running Windows 98 SE, Me, or 2000, you will need to have your old keyboard and mouse connected during the installation.
- Install the batteries into your keyboard and mouse. Please make sure you follow the diagram on the inside of the battery compartment to ensure that you install them correctly.
- Connect only the receiver to your computer with the USB connector. (Do not connect the purple PS/2 connection as it is not necessary in a USB environment) (See Fig. 2).

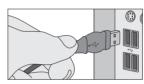

Fig. 2

**NOTE:** When connecting the USB cable to your computer, Windows will start a New Hardware Wizard. Windows XP completes the Wizard automatically. In Windows 98 SE, Me, and 2000, you will need to go through the New Hardware Wizard setup with your old keyboard and mouse. Windows 98 SE may require you to insert your Windows 98 SE Installation CD into your computer's CD-ROM drive to complete the install.

- The receiver automatically scans and synchronizes the keyboard and mouse. Your keyboard and mouse should now be functioning.
- 5. If synchronizing does not occur automatically, please refer to the information on "Synchronizing" in the Troubleshooting

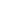

Section

1

4

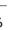

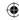

# For Windows 98 SE, Me, 2000, and XP

**NOTE:** The keyboard and mouse should now be functioning for basic input. If this is not the case, carefully repeat the Quick Setup procedures in the previous pages. When the keyboard and mouse are functioning for basic input, install the software described in the following section.

**NOTE:** If you have previously installed any keyboard or mouse driver on your computer, you must uninstall it/them before proceeding with this installation procedure.

- Insert your Wireless Desktop 280 driver installation CD into your CD-ROM drive. After a few moments, the main menu will start automatically.
- Select "Install Driver" and your computer will begin the installation process.
- 3. Follow the on-screen instructions to install software.

**NOTE:** If the main CD does not auto-start, click the "Start" button and select "Run". From the run dialog box, enter "<drive>:\Setup.exe" and click "OK" ("<drive>" being the letter of the drive that identifies your CD-ROM drive under "My Computer". For example, if the CD is in drive D, enter "D:\Setup.exe".).

**4.** When prompted, click "Finish" and restart your computer. This completes the installation process.

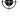

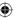

•

The Wireless Desktop 280 software provides a suite of tools that will enhance your experience with the Belkin Wireless Desktop 280. For the keyboard, it allows you to program and customize your hot keys, and gives you quick access to your media keys, as well as other short cuts.

For the Keyboard

Power Management keys require no software to get this feature to work.

**Important:** Power Management keys are controlled by your system. If you are experiencing difficulty with their functioning, please contact your computer manufacturer for information on compatibility and functionality of Power Management keys on your system.

**NOTE:** If your computer supports Power Management hot keys, we recommend you connect the keyboard directly to your PC's PS/2 port. If you choose to use USB, connect to an available onboard USB port.

Software installation is required to enable functioning of the following USB-PS/2 keyboard hot keys:

### Office Hot Key Features

With your F-lock key on, F1 through F12 turn into office hot keys.

| F1 | Help |  |
|----|------|--|
| F2 | New  |  |
| F3 | Open |  |
| F4 | Save |  |

| F5 | Replace |  |
|----|---------|--|
| F6 | Spell   |  |
| F7 | Undo    |  |
| F8 | Redo    |  |

| F9  | Reply     |  |
|-----|-----------|--|
| F10 | Reply All |  |
| F11 | Forward   |  |
| F12 | Send      |  |

1

2

3

4

5

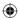

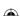

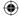

### To program keyboard hot keys:

- 1. Click "Start".
- 2. Click "Programs".
- 3. Click "Belkin Office Keyboard".
- 4. Then double-click on "Belkin Office Utility Keyboard".
- An on-screen display of the hot keys will appear. Select the button to program.
- 6. Then under the "Keys" tab, select "Special Function".
- 7. In the drop-down menu, select from:

Copy Paste Open New Cut Redo Save

- 8. Then click "Apply".
- 9. Next, click "OK".
- **10.** Repeat steps 5–9 to program other hot keys. To restore default settings, click "Restore All".

# To program a customized hot key:

- 1. Follow steps 1-5 in "To program keyboard hot keys".
- Select "Custom".
- 3. Then click "Set".
- 4. Follow on-screen instructions to complete programming.
- 5. Click "Apply".
- 6. Then click "OK".

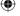

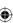

### About your Belkin Software | Office Hot Keys Features

# To customize on-screen color display:

- 1. Select "OSD" tab.
- 2. In "Item", select from (Window, Frame, Text) to program.
- 3. Then in "Color", click the drop-down menu to select color.

### To customize display launch time:

- 1. Select "OSD" tab.
- 2. In "Delay", click drop-down arrow.
- 3. Then select from "(1-10) seconds".
- 4. Click "Apply".
- 5. Next, click "OK".

### To display key status:

- To display status of "Scroll Lock", select "Show Scroll Lock" status.
- To display status of "Num Lock", select "Show Num Lock" status.
- To display status of "Cap lock" key, select "Show Cap Lock" status.
- 4. After selection(s) are completed, click "Apply".
- 5. Click "OK".

To remove key status, uncheck all selections.

Then click "Apply".

Next. click "OK".

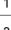

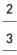

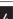

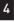

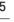

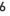

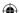

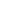

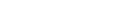

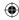

# **Keyboard Hot Key Features**

# Left Side of Keyboard

|                        | Battery<br>Indicator | LED lights up when batteries are low.                   |
|------------------------|----------------------|---------------------------------------------------------|
| <b>⋖</b>               | Back                 | Moves Internet page back.                               |
| >                      | Forward              | Moves Internet page forward.                            |
| <b>₽</b>               | Toggle               | Allows you to toggle between open windows/applications. |
| $\boxtimes$            | Close                | Closes active window.                                   |
| 101                    | Mouse<br>Wheel       | Allows you to scroll up/down.                           |
| M                      | Shift                | Acts as a continuous shift press.                       |
|                        | Paste                | Allows you to paste copied text.                        |
|                        | Сору                 | Allows you to copy text.                                |
| $\langle \chi \rangle$ | Cut                  | Allows you to cut text.                                 |

# Top of Keyboard

| ( | <b>W</b> | Word        | Opens Microsoft Word.        |
|---|----------|-------------|------------------------------|
| ( | <b>X</b> | Excel       | Opens Microsoft Excel.       |
| ( | <u>P</u> | Power Point | Opens Microsoft Power Point. |

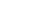

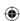

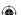

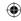

# About your Belkin Software | Keyboard Hot Key Features

|               | Calendar       | Opens Microsoft Outlook Calendar.                                                           |  |
|---------------|----------------|---------------------------------------------------------------------------------------------|--|
|               | My Computer    | Opens your "My Computer".                                                                   |  |
|               | Calculator     | Opens your Windows system calculator.                                                       |  |
| 0             | Log Off        | Logs off current user.                                                                      |  |
|               | Volume<br>Down | Adjusts down the main volume of your computer.*                                             |  |
| □+            | Volume Up      | Adjusts up the main volume of your computer.*                                               |  |
| ×             | Mute           | Mutes your system volume.                                                                   |  |
| <b>H4</b>     | Back           | In Windows Media Player, moves you back one track or to the beginning of the current track. |  |
| <b>▶</b> ►    | Forward        | In Windows Media Player, moves selection forward one track.                                 |  |
| <b>▶</b> /11  | Play/Pause     | In Windows Media Player, starts or pauses music.                                            |  |
|               | Stop           | In Windows Media Player, stops music.                                                       |  |
| $\Diamond$    | Back           | Moves Internet page back.                                                                   |  |
| $\Rightarrow$ | Forward        | Moves Internet page forward.                                                                |  |
| $\otimes$     | Stop           | Stops page from loading.                                                                    |  |
| €\$           | Refresh        | Reloads the current web page.                                                               |  |
| <b>@</b>      | Search         | Enables web search.                                                                         |  |
| $\boxtimes$   | Email          | Opens your default email program, such as Microsoft Exchange or Outlook.**                  |  |

1

2

,

\_

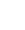

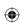

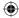

## About your Belkin Software | Keyboard Hot Key Features

|     | Home         | Opens your system's default Internet browser. |
|-----|--------------|-----------------------------------------------|
| *   | My Favorites | Opens your Internet Favorites folder.         |
| C   | Sleep        | Puts computer into sleep mode.                |
| (h) | Power        | Powers off your computer.                     |

<sup>\*</sup>NOTE: Your Media Player may have a separate volume control.

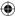

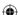

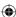

<sup>\*\*</sup>NOTE: If you have a web-based email account, this feature does not apply.

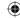

### For the Mouse

### Mouse Functions

Through your Mouse "Properties" dialog box, you can find and control the following button-function features:

Wheel Button Sixth Button Quick/auto scroll Scroll up pages in Internet Left Button Seventh Button Primary mouse button Scroll down pages in Internet Right Button **Eight Button** Context menu Launch Internet Fourth Button Internet Explorer back (if available) Fifth Button Internet Explorer forward (if available) Fig. 3

**Note:** When Internet is running, clicking the eighth button again will launch a quick launch wheel. Select from Open, Save, Refresh, Append My Favorite, Mail Webpage, Mail Link, Find, and New. For description, place the cursor over the button, then right-click.

To close the wheel, click the "x" button in the middle of the wheel.

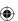

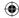

### To program mouse buttons:

Please note that only the scroll wheel, fourth, and fifth buttons are programmable through the software. Refer to Fig. 3 of mouse for description.

- 1. Click "Start".
- 2. Click "Programs".
- 3. Click "Belkin Office Keyboard".
- 4. Then double-click on "Belkin Office Mouse Utility".
- 5. Next double-click on the mouse icon on the task bar.

### To program wheel speed:

- Under the "Wheel" tab in wheel mode, select "Enhanced scroll mode".
- Under "Wheel speed" in the drop-down menu, select a number for "scroll lines per scroll unit" or select "one page per scroll unit".
- 3. Click "Apply".
- 4. Click "OK".

### To program mouse buttons:

- 1. Select the "Button" tab.
- Select a button to program.
- 3. Choose from the following functions on page 12.
- 4. Click "Apply".
- 5. Click "OK".

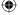

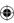

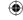

## About your Belkin Software | For the Mouse

| System Default | • Cut             | Minimize Window                                       |
|----------------|-------------------|-------------------------------------------------------|
| • F1 – F10     | • Copy            | Drag Lock                                             |
| • Esc          | • Paste           | Shift Lock                                            |
| Backspace      | Internet Explorer | Control Lock                                          |
| • Enter        | Find Computer     | Horizontal Wheel                                      |
| • Space        | Find File         | • Launch                                              |
| • Delete       | System Help       | Default Browser                                       |
| Page Up        | Middle Button     | <ul> <li>Launch         Default Email     </li> </ul> |
| Page Down      | Minimize          | Internet Explorer                                     |
| • Tab          | All Windows       | Backward                                              |
| Home           | • Run             | <ul> <li>Internet Explorer<br/>Forward</li> </ul>     |
| • End          | Start Menu        |                                                       |
|                | System Property   | Universal Scroll                                      |
| • Up           | Undo Minimize all | Auto Scroll                                           |
| • Down         | Windows           | Universal Zoom                                        |
| • Left         | Control Panel     | Connect                                               |
| Right          | Close Application | to Internet                                           |
| • Undo         | Double-Click      |                                                       |

Maximize Window

1 2

3

4

5

6

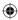

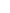

• Redo

### **Troubleshooting**

### Synchronizing the Receiver and Wireless Desktop 280

- Press the connect button on top of the receiver, and then press the button on the bottom of the keyboard. It should connect within 10 seconds.
- Press the connect button on the top of the receiver, and then press the button on the bottom of the mouse. Within 10 seconds. it should connect.
- 3. If the keyboard did not connect, please repeat step 1.
- 4. If the mouse did not connect, please repeat step 2.

### **Switching Channels**

If interference occurs while using the keyboard and/or mouse, switch channels by following the steps below:

Keyboard: Press the button on the bottom of the keyboard

to switch channels

Mouse: Press the button on the bottom of the mouse to

switch channels

If the keyboard and/or mouse is/are not working after installation:

Be sure the receiver's cables are plugged into either the computer's PS/2 ports or a USB port. If you are connecting it via PS/2, make sure that both plugs are being used (purple keyboard connector and the USB connection with the green PS/2 adapter). If you are connecting via USB, make sure that you only connect the USB connector.

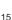

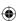

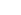

### **Troubleshooting**

For optimal performance, place the receiver at least eight inches (20cm) away from the computer monitor, the computer, any external storage devices, or other electrical devices.

Make sure you have properly installed the batteries. Check to make sure the batteries you have installed are not dead (you can do this by installing them into another device).

If the keyboard does not register keystrokes, replace the batteries.

If the mouse pointer becomes choppy on-screen, replace the batteries. Be sure that the mouse is not on a reflecting surface (such as a transparent, mirrored, or glossy table). If this is the case, place an opaque or textured material-or a mouse pad-underneath the mouse. This will allow the optical mechanism to work accurately.

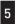

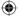

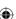

#### Information

### **FCC Statement**

#### DECLARATION OF CONFORMITY WITH FCC RULES FOR FLECTROMAGNETIC COMPATIBILITY

We, Belkin Corporation, of 501 West Walnut Street, Compton, CA 90220, declare under our sole responsibility that the product, F8F860-BNDL

to which this declaration relates

Complies with Part 15 of the FCC Rules. Operation is subject to the following two conditions: (1) this device may not cause harmful interference, and (2) this device must accept any interference received, including interference that may cause undesired operation.

Caution: Exposure to Radio Frequency Radiation.

The radiated output power of this device is far below the FCC radio frequency exposure limits. Nevertheless, the device shall be used in such a manner that the potential for human contact during normal operation is minimized. When connecting an external antenna to the device, the antenna shall be placed in such a manner to minimize the potential for human contact during normal operation. In order to avoid the possibility of exceeding the FCC radio frequency exposure limits, human proximity to the antenna shall not be less than 20cm (8 inches) during normal operation.

#### Federal Communications Commission Notice

This equipment has been tested and found to comply with the limits for a Class B digital device, pursuant to Part 15 of the FCC Rules. These limits are designed to provide reasonable protection against harmful interference in a residential installation.

This equipment generates, uses, and can radiate radio frequency energy. If this equipment does cause harmful interference to radio or television reception, which can be determined by turning the equipment off and on, the user is encouraged to try and correct the interference by one or more of the following measures:

- · Reorient or relocate the receiving antenna.
- Increase the distance between the equipment and the receiver.
- Connect the equipment to an outlet on a circuit different from that to which the receiver is connected.
- Consult the dealer or an experienced radio/TV technician for help.

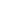

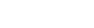

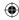

#### Information

#### Modifications

The FCC requires the user to be notified that any changes or modifications to this device that are not expressly approved by Belkin Corporation may void the user's authority to operate the equiroment.

#### Canada-Industry Canada (IC)

The wireless radio of this device complies with RSS 210 Industry Canada. This Class B digital apparatus complies with Canadian ICES-003.

Cet appareil numérique de la classe B conforme á la norme NMB-003 du Canada.

Belkin Corporation Limited Lifetime Product Warranty\*

Belkin Corporation warrants this product against defects in materials and workmanship for its lifetime. If a defect is discovered, Belkin will, at its option, repair or replace the product at no charge provided it is returned during the warranty period, with transportation charges prepaid, to the authorized Belkin dealer from whom you purchased the product. Proof of purchase may be required.

This warranty does not apply if the product has been damaged by accident, abuse, misuse, or misapplication; if the product has been modified without the written permission of Belkin: or if any Belkin serial number has been removed or defaced.

THE WARRANTY AND REMEDIES SET FORTH ABOVE ARE EXCLUSIVE IN LIEU OF ALL OTHERS, WHETHER ORAL OR WRITTEN, EXPRESSED OR IMPLIED. BELKIN SPECIFICALLY DISCLAIMS ANY AND ALL IMPLIED WARRANTIES, INCLUDING, WITHOUT LIMITATION, WARRANTIES OF MERCHANTABILITY AND FITNESS FOR A PARTICULAR PURPOSE.

No Belkin dealer, agent, or employee is authorized to make any modification, extension, or addition to this warranty.

BELKIN IS NOT RESPONSIBLE FOR SPECIAL, INCIDENTAL, OR CONSEQUENTIAL DAMAGES RESULTING FROM ANY BREACH OF WARRANTY, OR UNDER ANY OTHER LEGAL THEORY, INCLUDING BUT NOT LIMITED TO, LOST PROFITS, DOWNTIME, GOODWILL, DAMAGE TO OR REPROGRAMMING, OR REPRODUCING ANY PROGRAM OR DATA STORED IN, OR USED WITH, BELKIN PRODUCTS.

Some states do not allow the exclusion or limitation of incidental or consequential damages or exclusions of implied warranties, so the above limitations or exclusions may not apply to you. This warranty gives you specific legal rights, and you may also have other rights that vary from state to state.

\*Batteries not included under warranty.

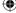

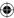

Free Manuals Download Website

http://myh66.com

http://usermanuals.us

http://www.somanuals.com

http://www.4manuals.cc

http://www.manual-lib.com

http://www.404manual.com

http://www.luxmanual.com

http://aubethermostatmanual.com

Golf course search by state

http://golfingnear.com

Email search by domain

http://emailbydomain.com

Auto manuals search

http://auto.somanuals.com

TV manuals search

http://tv.somanuals.com